MAKE THE WORLD SEE

# Milestone Systems

XProtect® DLNA Server 2023 R2

Manuel de l'administrateur

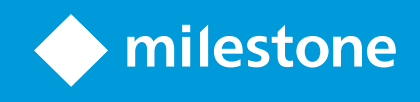

## **Table des matières**

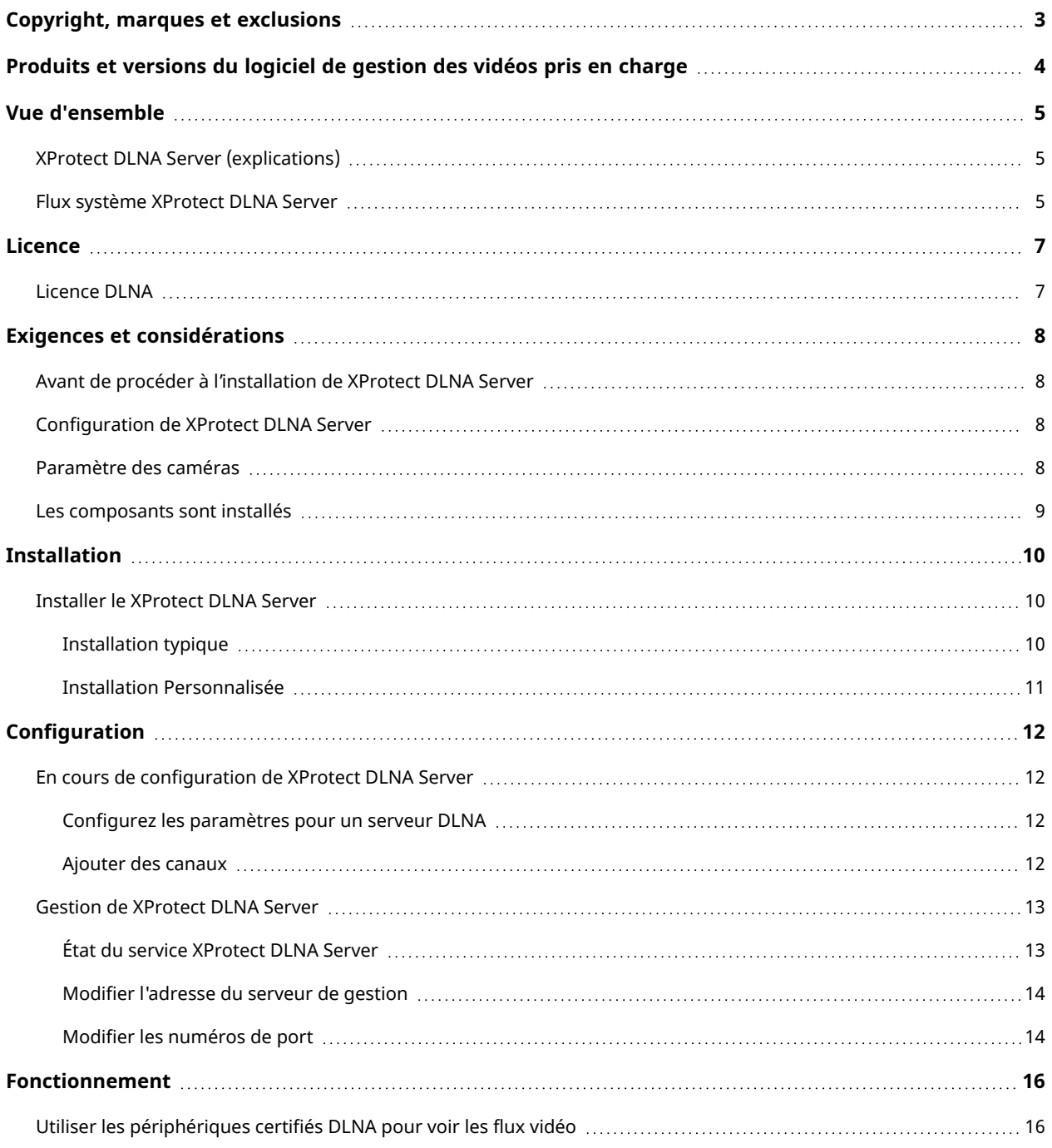

## <span id="page-2-0"></span>**Copyright, marques et exclusions**

Copyright © 2023 Milestone Systems A/S

#### **Marques**

XProtect est une marque déposée de Milestone Systems A/S.

Microsoft et Windows sont des marques déposées de Microsoft Corporation. App Store est une marque de service d'Apple Inc. Android est une marque de Google Inc.

Toutes les autres marques citées dans ce document sont des marques déposées de leurs propriétaires respectifs.

#### **Exonération de responsabilité**

Ce manuel est un document d'information générale et il a été réalisé avec le plus grand soin.

L'utilisateur assume tous les risques découlant de l'utilisation de ces informations. Aucun élément de ce manuel ne peut constituer une garantie d'aucune sorte, implicite ou explicite.

Milestone Systems A/S se réserve le droit d'effectuer des modifications sans préavis.

Les noms de personnes et d'institutions utilisés dans les exemples de ce document sont fictifs. Toute ressemblance avec des institutions ou des personnes réelles, existantes ou ayant existé, est purement fortuite et involontaire.

Ce produit peut utiliser des logiciels tiers pour lesquels des dispositions spécifiques peuvent s'appliquer. Dans ce cas, vous pouvez trouver plus d'informations dans le fichier 3rd\_party\_software\_terms\_and\_ conditions.txt situé dans le dossier d'installation de votre système Milestone.

# <span id="page-3-0"></span>**Produits et versions du logiciel de gestion des vidéos pris en charge**

Ce manuel décrit les fonctionnalités prises en charge par les produits de logiciel de gestion des vidéos XProtect suivants :

- XProtect Corporate
- XProtect Expert
- XProtect Professional+
- XProtect Express+
- XProtect Essential+

Milestone teste les fonctionnalités décrites dans ce manuel avec les produits VMS XProtect mentionnés cidessus dans la version de lancement actuelle ainsi que les deux versions antérieures.

Si de nouvelles fonctionnalités sont uniquement prises en charge par la version actuelle et non par les versions antérieures, vous pouvez trouver plus d'informations dans les descriptions de celles-ci.

La documentation relative aux clients XProtect et aux modules complémentaires pris en charge par les produits de logiciel de gestion des vidéos XProtect retirés mentionnés ci-dessous, est disponible sur la page de téléchargement de Milestone [\(https://www.milestonesys.com/downloads/](https://www.milestonesys.com/downloads/)).

- XProtect Enterprise
- XProtect Professional
- XProtect Express
- XProtect Essential

## <span id="page-4-1"></span><span id="page-4-0"></span>**Vue d'ensemble**

### **XProtect DLNA Server (explications)**

DLNA (Digital Living Network Alliance) est une norme de connexion pour plusieurs appareils. Les fabricants d'électronique obtiennent la certification DLNA de leurs produits afin de garantir l'interopérabilité entre les différents fournisseurs et appareils. Ils peuvent ainsi distribuer du contenu vidéo.

Les TVs et affichages publics disposent souvent de la norme DLNA et sont connectés à un réseau. Ils peuvent ainsi scanner le réseau à la recherche de contenu multimédia, se connecter au périphérique et demander l'envoi d'un flux média vers leur lecteur intégré. Le XProtect DLNA Server peut être détecté par certains périphériques certifiés DLNA et fournir des flux vidéo en direct à partir de caméras sélectionnées vers des périphériques certifiés DLNA avec un lecteur média.

Les périphériques DLNA ont un délai d'affichage de la vidéo en direct de 1 à 10 secondes. Cela est dû aux différentes tailles de tampon dans les périphériques.

<span id="page-4-2"></span>Le XProtect DLNA Server doit être connecté au même réseau que le système XProtect et le périphérique DLNA doit être connecté au même réseau que le XProtect DLNA Server.

## **Flux système XProtect DLNA Server**

Le XProtect DLNA Server comporte les composants suivants :

• XProtect DLNA Server

Ì

• XProtect DLNA Server Module d'extension admin 64 bits pour le Management Client

L'illustration suivante montre une vue de niveau élevé de l'interopérabilité entre un périphérique DLNA et le XProtect DLNA Server dans le système XProtect.

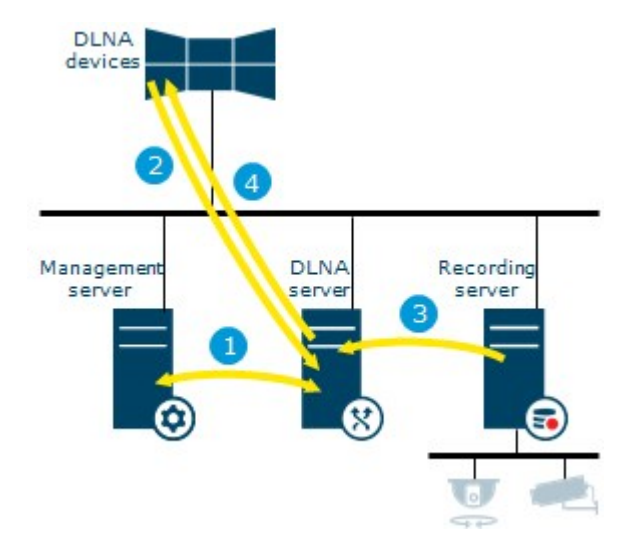

- 1. Pendant le démarrage du service de XProtect DLNA Server, le XProtect DLNA Server se connecte au serveur de gestion afin de s'authentifier avec les identifiants de connexion fournis. Une fois l'autorisation obtenue, le XProtect DLNA Server démarre. Il est prêt à envoyer des flux vidéo H.264 depuis les caméras aux périphériques DLNA.
- 2. Un périphérique DLNA se connecte au système XProtect via le XProtect DLNA Server et demande le flux vidéo en direct d'une caméra. Pour cela, le périphérique DLNA doit avoir l'adresse IP ou le nom de domaine (domaine/nom d'hôte) du serveur où est installé le XProtect DLNA Server, et le numéro de port DLNA. Ce processus est réalisé automatiquement par le protocole UPnP.
- 3. Le XProtect DLNA Server récupère le flux vidéo de la caméra interrogée à partir du serveur d'enregistrement.
- 4. Le XProtect DLNA Server envoie le flux vidéo en direct depuis la caméra interrogée vers le périphérique DLNA via la diffusion HTTP.

Seul le flux de caméra encodé H.264 est pris en charge. Si une caméra prend en charge les flux multiples, seul le flux par défaut est envoyé.

## <span id="page-6-1"></span><span id="page-6-0"></span>**Licence**

## **Licence DLNA**

XProtect DLNA Server ne nécessite aucune licence supplémentaire. Vous pouvez télécharger et installer gratuitement le logiciel à partir de la page Web d'installation administrative.

## <span id="page-7-1"></span><span id="page-7-0"></span>**Exigences et considérations**

### **Avant de procéder à l'installation de XProtect DLNA Server**

Lorsque vous installez XProtect DLNA Server, vous installez un serveur et un module complémentaire pour le Management Client. Ces composants vous permettent d'ajouter des canaux DLNA et de fournir la fonction de vidéo aux périphériques DLNA.

Vous pouvez installer et ajouter plusieurs serveurs DLNA à votre système XProtect. Chaque serveur DLNA permet la connexion de plusieurs périphériques DLNA. Cela augmente donc la charge sur le réseau et peut impacter la performance. Pour réduire l'usage général des ressources du réseau sur l'ordinateur exécutant le serveur de gestion, installez le XProtect DLNA Server sur un ordinateur indépendant.

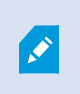

L'installation nécessite un redémarrage du service Event Server et du Management Client

<span id="page-7-2"></span>Milestone vous recommande de faire les préparatifs décrits au fil des prochaines sections avant de débuter l'installation proprement dite.

### **Configuration de XProtect DLNA Server**

L'ordinateur sur lequel vous souhaitez installer le composant XProtect DLNA Server qui remplit les conditions ci-après :

- Connexion au même réseau que le système XProtect
- Accès au serveur de gestion
- Microsoft® .NET Framework 4.7 ou la version la plus récente installée

<span id="page-7-3"></span>Pour de plus amples informations sur la configuration système des divers éléments de votre système et applications VMS, allez sur le site Web de Milestone [\(https://www.milestonesys.com/systemrequirements/](https://www.milestonesys.com/systemrequirements/)).

### **Paramètre des caméras**

Vérifiez les paramètres de la caméra recommandée dans le Management Client :

- Images par seconde : 25 (ou plus)
- <sup>l</sup> Nombre maximal d'images entre les images-clés : **25** (valeur identique aux images par seconde)
- <sup>l</sup> Résolution : **1920x1080**
- <sup>l</sup> Mode de contrôle du débit : **Débit binaire constant**

### <span id="page-8-0"></span>**Les composants sont installés**

Pendant l'installation, les composants suivants sont installés :

- XProtect DLNA Server Admin Plug-in
- XProtect DLNA Server qui comprend :
	- Le XProtect DLNA Server Manager qui est en cours d'exécution et accessible depuis la zone de notification sur le serveur avec le XProtect DLNA Server installé
	- Service XProtect DI NA Server

L'installation fait également les choses suivantes :

 $\mathcal{S}$ 

- Enregistre et lance le service XProtect DLNA Server
- Lance le X XProtect DLNA Server Manager, disponible dans la zone de notification Windows sur le serveur où le XProtect DLNA Server est installé

Le module d'extension disponible sur le nœud **Serveurs** dans le Management Client. Ceci se produit automatiquement lorsque vous utilisez une méthode d'installation **Typique**. Si vous choisissez une installation **Personnalisée**, vous l'installerez lors d'une étape ultérieure de l'installation.

## <span id="page-9-1"></span><span id="page-9-0"></span>**Installation**

### **Installer le XProtect DLNA Server**

Pour accéder à la page Web d'installation :

- 1. Connectez-vous à l'ordinateur où vous souhaitez installer le XProtect DLNA Server, puis ouvrez le navigateur Internet.
- 2. Saisissez l'URL suivante dans votre navigateur : *http://[adresse du serveur de gestion]/installation/admin* [adresse du serveur de gestion] est l'adresse IP ou le nom d'hôte du serveur de gestion.
- 3. Sélectionnez **Toutes les langues** sous le **programme d'installation de DLNA Server**.
- 4. Cliquez sur **Sauvegarder** pour sauvegarder le programme d'installation dans un emplacement approprié et exécutez-le à partir de là, ou cliquez sur **Exécuter** pour l'exécuter directement depuis la page Web.

Lancez l'installateur :

- 1. Acceptez les messages d'avertissement et sélectionnez la langue désirée. Cliquez sur **Continuer**.
- 2. Lisez et acceptez le contrat de licence. Cliquez sur **Continuer**.
- 3. Sélectionnez le type d'installation de la manière suivante :
	- <sup>l</sup> Dans un système informatique unique, sélectionnez **Typique**
	- <sup>l</sup> Dans un système distribué, sélectionnez **Personnaliser**

#### <span id="page-9-2"></span>**Installation typique**

- 1. Pour installer tous les composants XProtect DLNA Server sur un ordinateur et appliquer les paramètres par défaut, cliquez sur **Typique**.
	- <sup>l</sup> Vérifiez que la connexion en tant que **Network Service** ou un compte utilisateur du domaine avec **Nom d'utilisateur** et **Mot de passe** est correcte
	- **•** Cliquez sur **Continuer**

Pour changer ou modifier les identifiants de connexion du compte de service à un stade ultérieur, vous devrez réinstaller XProtect DLNA Server.

2. Spécifiez l'URL ou l'adresse IP et le numéro de port du serveur de gestion principal. Le port par défaut est 80. Si vous omettez le numéro de port, le système utilisera le port 80. Ensuite, cliquez sur **Continuer**. 3. Sélectionnez l'emplacement du fichier et la langue du produit et cliquez sur **Installer**.

Une fois l'installation terminée, une liste de composants correctement installés s'affiche. Cliquez sur **Fermer**.

<span id="page-10-0"></span>4. Redémarrez le service Event Server, puis le Management Client.

#### **Installation Personnalisée**

- 1. Pour installer les composants XProtect DLNA Server sur plusieurs ordinateurs, cliquez sur **Personnaliser**.
- 2. Pour installer le serveur, cochez la case **XProtect DLNA Server**, puis cliquez sur **Continuer**.
- 3. Établissez une connexion au serveur de gestion en spécifiant les informations suivantes :
	- <sup>l</sup> Vérifiez que la connexion en tant que **Network Service** ou un compte utilisateur du domaine avec **Nom d'utilisateur** et **Mot de passe** est correcte. Ensuite, cliquez sur **Continuer**

Pour changer ou modifier les identifiants de connexion du compte de service à un stade ultérieur, vous devrez réinstaller XProtect DLNA Server.

- <sup>l</sup> Spécifiez l'URL ou l'adresse IP et le numéro de port du serveur de gestion principal et les ports de connexion pour la communication avec le XProtect DLNA Server :
	- Le port par défaut du serveur de gestion est 80. Si vous omettez le numéro du port, le système utilisera le port 80
	- <sup>l</sup> Les numéros de port par défaut sont : Vidéo DLNA **9200** et appareil DLNA **9100**

#### Cliquez sur **Continuer**.

4. Sélectionnez l'emplacement du fichier et la langue du produit et cliquez sur **Installer**.

Une fois l'installation terminée, une liste de composants correctement installés s'affiche.

- 5. Cliquez sur **Fermer**, puis installez le module d'extension XProtect DLNA Server sur l'ordinateur où le Management Client est installé. Pour installer le module d'extension, exécutez à nouveau l'assistant d'installation sur cet ordinateur, sélectionnez **Personnaliser** et choisissez les modules d'extension respectifs.
- 6. Redémarrez le service Event Server, puis le Management Client.

## <span id="page-11-1"></span><span id="page-11-0"></span>**Configuration**

### **En cours de configuration de XProtect DLNA Server**

Après avoir installé XProtect DLNA Server, le service XProtect DLNA Server fonctionne et l'icône DLNA Server Manager dans la zone de notification du système devient verte. L'étape suivante consiste à mettre les caméras à disposition du XProtect DLNA Server.

#### <span id="page-11-2"></span>**Configurez les paramètres pour un serveur DLNA**

Pour fournir l'accès à votre XProtect VMS à un périphérique DLNA, suivez ces étapes :

- 1. Ouvrez le Management Client.
- 2. Développez **Serveurs**, sélectionnez **Serveurs DLNA** et sélectionnez le serveur DLNA que vous venez d'ajouter.

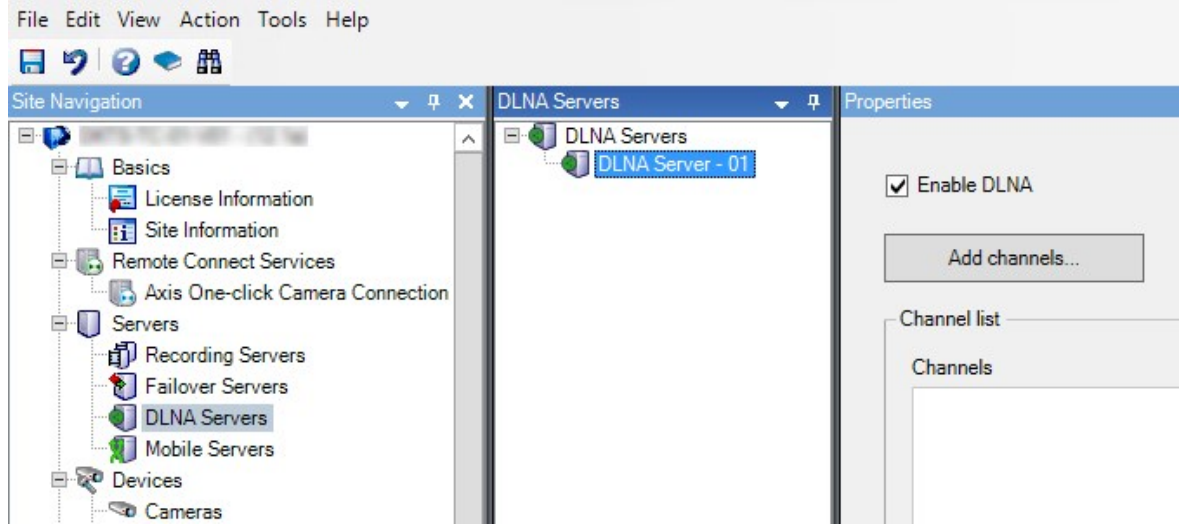

- 3. Pour renommer le serveur, réalisez un clic droit sur le serveur DLNA et sélectionnez **Renommer**. Le nom saisi est celui découvert par les périphériques DLNA au cours d'un scan à la recherche de contenu média disponible.
- 4. Dans l'onglet **Propriétés**, la case **Activer le DLNA** est cochée par défaut. Décochez cette case si vous souhaitez désactiver la disponibilité du DLNA.

#### <span id="page-11-3"></span>**Ajouter des canaux**

Les périphériques DLNA détectent les canaux définis dans votre système XProtect. Il existe différents types de canaux DLNA auxquels vous pouvez affecter une caméra :

- Caméra unique : Une caméra par canal
- <sup>l</sup> Cyclique : Plusieurs caméras par canal. Le canal bascule entre les caméras sélectionnées dans un intervalle de temps défini
- <sup>l</sup> Basé sur des règles : Une ou plusieurs caméras par canal. En fonction des événements, les caméras sont réglées sur le canal basé sur des règles ou supprimées de celui-ci

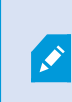

Pour ajouter un canal basé sur des règles, vous devez installer le serveur DLNA sur la machine où est installé le serveur d'événements. Une fois l'installation terminée, vous devez redémarrer le serveur d'événements.

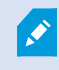

Après avoir créé le canal, vous devez créer de nouvelles règles dans les **Règles** pour afficher des caméras sur ce canal.

Pour sélectionner les caméras disponibles pour les périphériques DLNA, suivez ces étapes :

- 1. Cliquez sur le bouton **Ajouter des canaux**.
- 2. Sélectionnez un type de canal.
- 3. Cliquez sur le serveur et les groupes de caméras pour les développer et sélectionner les caméras souhaitées.

Pour définir la durée et l'ordre de chaque caméra dans un canal cyclique :

- 1. Sélectionnez une caméra et réglez l'heure.
- 2. Utilisez les flèches situées en haut de la liste pour changer le processus cyclique.

Pour définir la durée de l'activité d'une caméra sur des canaux basés sur une règle :

- 1. Cochez la case **Supprimer la caméra du canal après**.
- 2. Définir l'heure.

<span id="page-12-0"></span>Les types de canaux ajoutés s'affichent dans la **liste de canaux**.

### **Gestion de XProtect DLNA Server**

Après avoir configuré XProtect DLNA Server, vous pouvez surveiller le service et modifier les paramètres de configuration de plusieurs manières.

#### <span id="page-12-1"></span>**État du service XProtect DLNA Server**

Pour afficher l'état du service XProtect DLNA Server, suivez les étapes ci-dessous.

Sur l'ordinateur où est installé le XProtect DLNA Server, regardez dans la zone de notification. L'icône XProtect DLNA Server Manager indique l'état du service XProtect DLNA Server avec les couleurs suivantes :

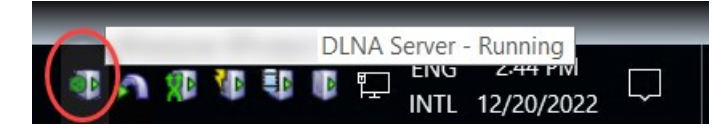

- $\cdot$  Vert : En cours
- Jaune : Démarrage ou arrêt
- Rouge : Arrêté

S'il est arrêté, réalisez un clic droit sur l'icône et sélectionnez **Démarrer XProtect DLNA Server**.

Si vous modifiez l'adresse IP ou les numéros de port du serveur de gestion, vous devez mettre à jour ces informations pour le XProtect DLNA Server. Les numéros de port du XProtect DLNA Server peuvent également être modifiés.

#### <span id="page-13-0"></span>**Modifier l'adresse du serveur de gestion**

Pour changer l'adresse du serveur de gestion, suivez ces étapes :

1. Sur l'ordinateur où le service XProtect DLNA Server est installé, effectuez un clic droit sur l'icône de la barre d'état de XProtect DLNA Server Manager et sélectionnez **Adresse du serveur de gestion**.

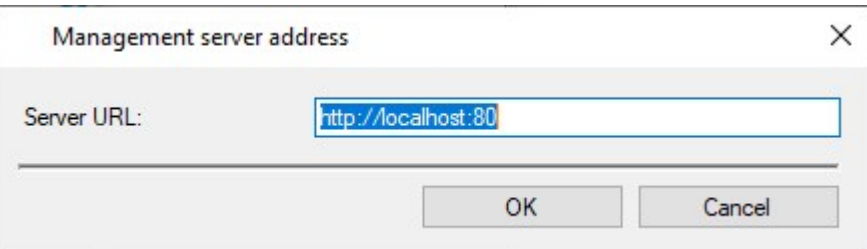

2. Indiquez les nouvelles informations, puis cliquez sur **OK**.

Vous devez utiliser le nom de domaine ou l'adresse IP du serveur où le serveur de gestion est installé.

Le service XProtect DLNA Server redémarre et l'icône de la barre d'état devient verte.

#### <span id="page-13-1"></span>**Modifier les numéros de port**

P

Pour modifier les numéros de port XProtect DLNA Server, suivez ces étapes :

1. Sur l'ordinateur où le service XProtect DLNA Server est installé, réalisez un clic droit sur l'icône de la barre d'état de XProtect DLNA Server Manager et sélectionnez **Afficher/Modifier les numéros de port**.

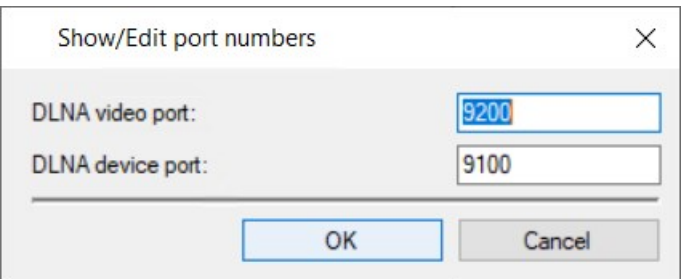

2. Indiquez les nouvelles informations puis cliquez sur **OK**.

Le service XProtect DLNA Server redémarre et l'icône de la barre d'état devient verte.

## <span id="page-15-1"></span><span id="page-15-0"></span>**Fonctionnement**

## **Utiliser les périphériques certifiés DLNA pour voir les flux vidéo**

Pour commencer à visionner une vidéo en direct depuis votre système XProtect sur votre afficheur public ou votre télé, suivez les étapes suivantes :

- 1. Assurez-vous que votre périphérique est certifié DLNA et connecté au réseau avec XProtect DLNA Server.
- 2. Scannez le réseau et connectez-vous au XProtect DLNA Server lorsqu'il a été découvert. Une liste des différents canaux apparaît.
- 3. Connectez-vous sur le canal à partir duquel vous voulez visualiser la vidéo.
- 4. Vérifiez que le canal sélectionné affiche la vidéo.

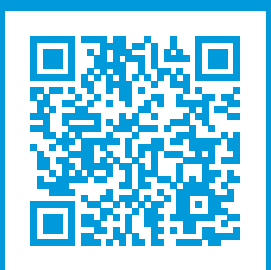

## **helpfeedback@milestone.dk**

#### À propos de Milestone

Milestone Systems est un fournisseur leader de l'édition de logiciels de gestion de vidéo sur plate-forme ouverte : une technologie qui permet au monde de découvrir comment garantir la sécurité, protéger les actifs et augmenter l'efficacité commerciale. Milestone Systems permet une communauté de plate-forme ouverte qui alimente la collaboration et l'innovation par le développement et l'utilisation de la technologie de la vidéo en réseau, avec des solutions fiables et évolutives qui ont fait leurs preuves sur plus de 150 000 sites à travers le monde. Fondée en 1998, Milestone Systems opère en tant que société autonome du Canon Group. Pour plus d'informations, rendez-vous à l'adresse https://www.milestonesys.com/.

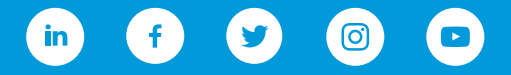